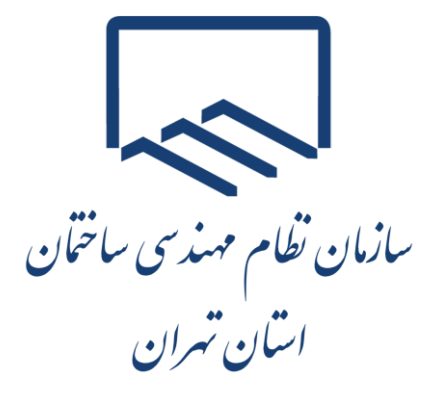

# **راهنمای نحوه تکمیل و ارسال**

# **اظهارنامه اعتراض به اظهارنامه برآوردی**

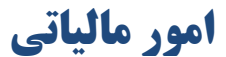

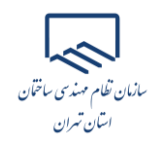

#### **مقدمه**

مودیانی که از تسلیم اظهارنامه مالیاتی مشاغل در موعد مقرر خودداری و یا صورتهای مالی اشاره شده در اظهارنامه را به مبلغ صفر اعلام نمایند (در حکم عدم ارسال اظهارنامه تلقی میگردد.):

پس از صدور برگ ارزیابی برآوردی (برگ تشخیص برآوردی) و ابلاغ آن از طرف حوزه مالیاتی (یا ابلاغ الکترونیکی)

میبایستی ظرف مدت 30 روز از تاریخ ابالغ، اظهارنامه خود را از طریق نشانی ir.gov.tax.my به سازمان امور مالیاتی ارسال و همزمان نسبت به ثبت اعتراض خود از طریق سیستم الکترونیکی اقدام الزم را انجام دهید.

دراینصورت می توانید برای رفع اختلاف مالیاتی، مراتب را از طریق فرآیند دادرسی (هیاتهای حل اختلاف بدوی و تجدیدنظر) پیگیری نمایید. درغیراینصورت مالیات عملکرد سال مذکور قطعی خواهد شد.

**نکته:** [راهنمای ثبت الکترونیکی اعتراضات و شکایات به برگه های مالیاتی](https://www.tceo.ir/file/?260296/%D8%B1%D8%A7%D9%87%D9%86%D9%85%D8%A7%D9%8A-%D8%AB%D8%A8%D8%AA-%D8%A7%D9%84%DA%A9%D8%AA%D8%B1%D9%88%D9%86%D9%8A%DA%A9%D9%8A-%D8%A7%D8%B9%D8%AA%D8%B1%D8%A7%D8%B6%D8%A7%D8%AA-%D9%88-%D8%B4%DA%A9%D8%A7%D9%8A%D8%A7%D8%AA.pdf) در سایت سازمان به نشانی ir.tceo، قسمت دسترسی سریع، صفحه امور مالیاتی در دسترس می باشد.

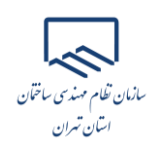

## **اظهارنامه اعتراض به اظهارنامه برآوردی صادره توسط حوزه مالیاتی**

### **ورود به درگاه ملی خدمات الکترونیک سازمان امور مالیاتی**

از طریق آدرس https://my.tax.gov.ir وارد درگاه ملی خدمات الکترونیک سازمان امور مالیاتی شده، همانطور که مشاهده مینمایید پس از وارد نمودن آدرس ذکر شده صفحه ذیل برای کاربر نمایش داده میشود.

از قسمت "ورود"، کدملی، رمز عبور و متن تصویر امنیتی را وارد نمایید.

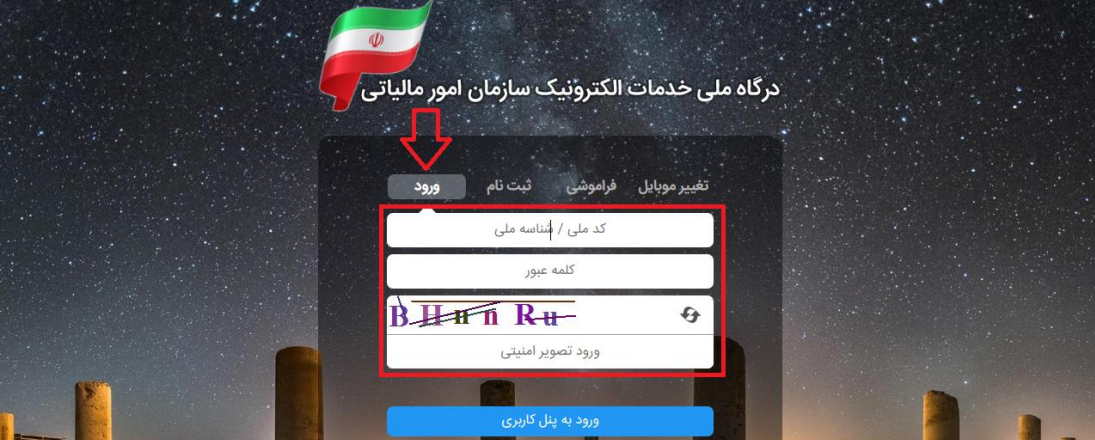

با انتخاب دکمه "ورود به پنل کاربری" رمز یکبار مصرف ۶ رقمی ورود به درگاه ملی خدمات مالیات برای شما پیامک خواهد شد. با کلیک بر روی دکمه اشاره شده، پنجره ذیل نمایان میگردد. در این بخش میبایست رمز یکبار مصرف را وارد و سپس بر روی دکمه "ورود به سامانه" کلیک نمایید .

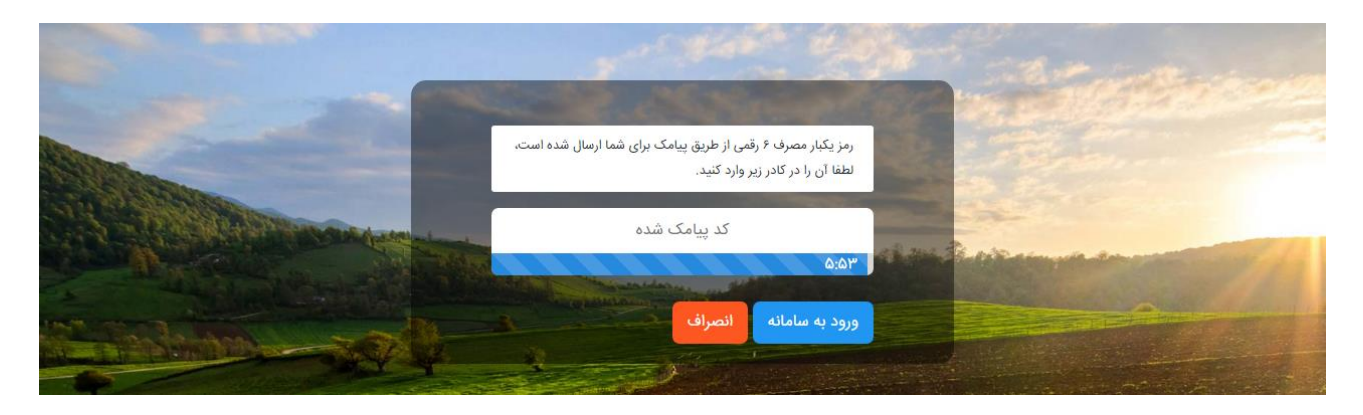

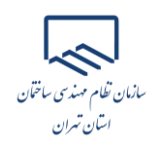

### **داشبورد**

ه مانطور که مشاهده می نمایید با وارد نمودن رمز ارسالی صفحه ذیل برای کاربر نمایش داده می شود که "داشبورد مالیاتی" نام دارد و خالصه ای از کلیه اطالعات مالیاتی موجود شما را نشان می دهد.

از منوهای سمت راست گزینه "فهرست پرونده های مالیاتی" را انتخاب نمایید .

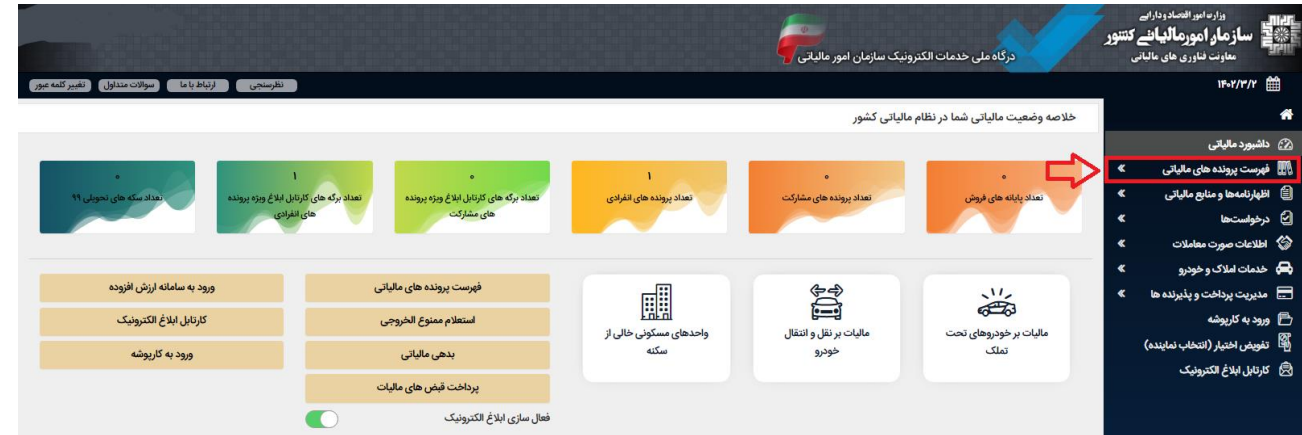

**پروندههای مالیاتی** 

با انتخاب گزینه "فهرست پرونددههای مالیداتی" صدفحه زیدر بدرای شدما نمدایش داده میشدود. میبایسدت بدر روی "پروندههای عملکرد و ارزش افزوده" کلیک نمایید.

همانطور که در تصویر ذیل مشاهده مینمایید با انتخاب گزینه ذکر شده، لیست پروندههای خدود را میتوانیدد بررسدی نمایید. برای مشاهده هر کدام از پروندهها میبایست گزینه "جزئیات پرونده" را انتخاب نمایید.

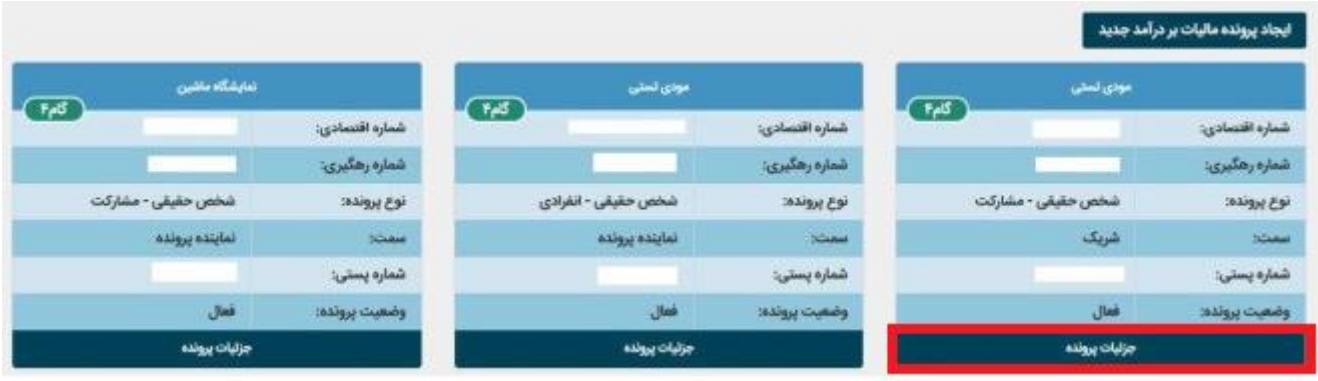

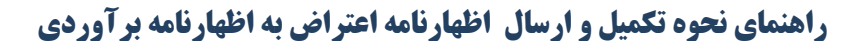

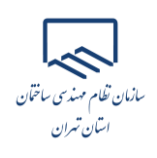

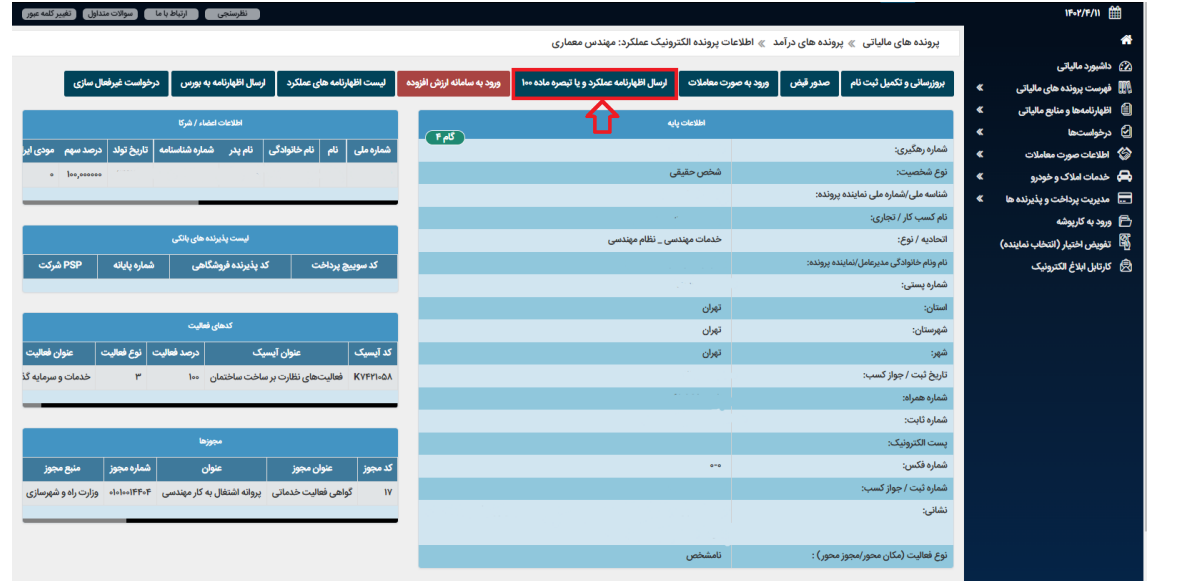

برای ثبت اظهارنامه میبایست بر روی گزینه "ارسال اظهارنامه عملکرد و یا تبصره ماده ۱00" کلیک نمایید.

با انتخاب گزینه "ارسال اظهار نامه عملکرد و یا تبصره ماده ۱00"، صفحه ذیل برای شما نمایش داده میشود. در ایدن قسمت امکان ثبت اظهارنامه اعتراض به اظهارنامه برآوردی فراهم میباشد.

کاربر میبایست برای ثبت اظهارنامه جدید، گزینه "ثبت اظهارنامه و فرم استفاده از تبصره ماده ۱00" را انتخاب نماید.

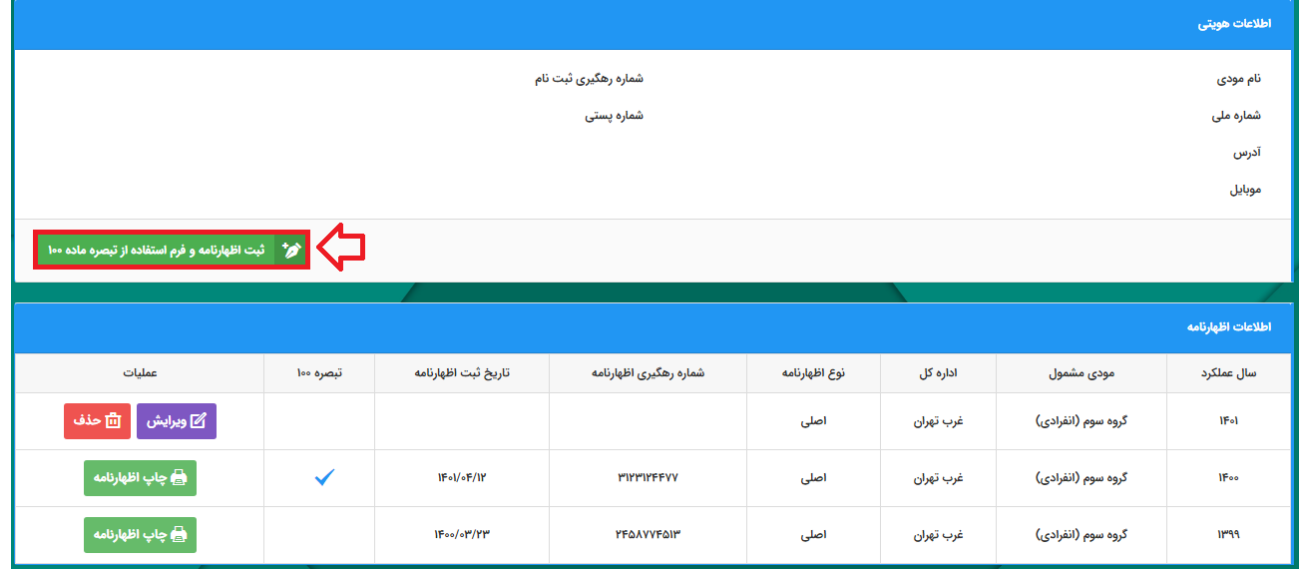

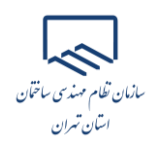

با انتخاب گزینه ذکر شده پنجره زیر نمایان می گردد.

✓ سال عملکرد: سال عملکردی که نسبت به برگ ارزیابی برآوردی )برگ تشخیص برآوردی( صادر شده از طرف حوزه مالیاتی معترض میباشید. ✓ نوع فعالیت : سایر )شامل هیچکدام از مشاغل ذیل نمی باشم( ✓ گروه مشمول: با توجه به گروه بندی ذکر شده در ابتدای نوشتار که در مورد مهندسان عموما "گروه سوم " است. ✓ آیا شریک دارید؟: خیر ✓ متقاضی اعتراض به اظهارنامه برآوردی هستید؟: بله

سپس بر روی گزینه "تایید" کلیک نمایید.

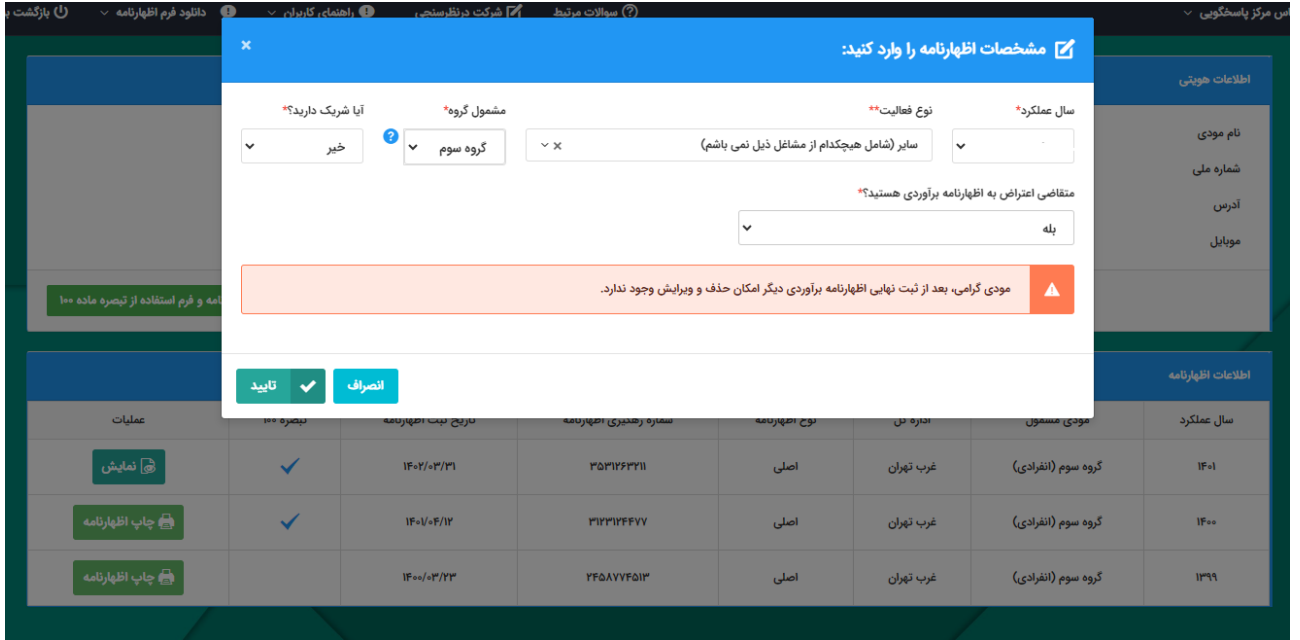

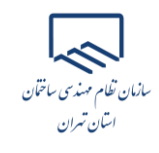

با انتخاب گزینه "تایید"، اظهارنامه جدید ایجاد و در پایین صفحه نمایش داده می شود. برای ثبت و ت کمیل اظهارنامه میبایست بر روی لینک "ویرایش" کلیک نمایید.

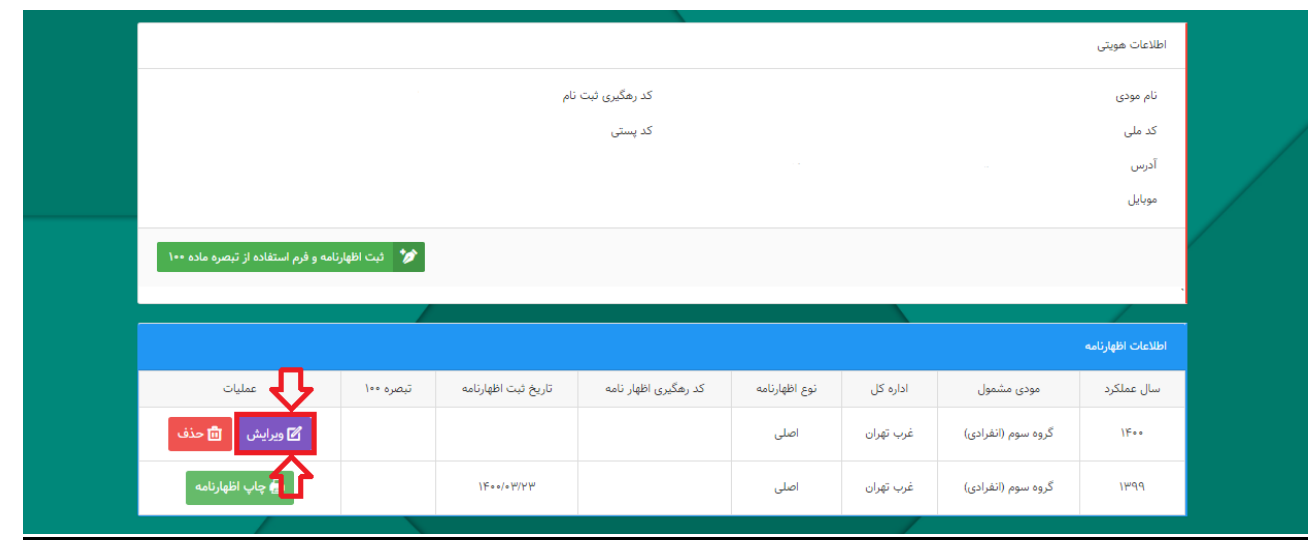

**صفحات مربوط به اظهارنامه را طبق راهنمای ارسال و تکمیل اظهارنامه قابل دسترس در سایت سازمان به نشانی ir.tceo، قسمت دسترسی سریع، صفحه امور مالیاتی تکمیل نموده و ثبت نهایی نمایید.**